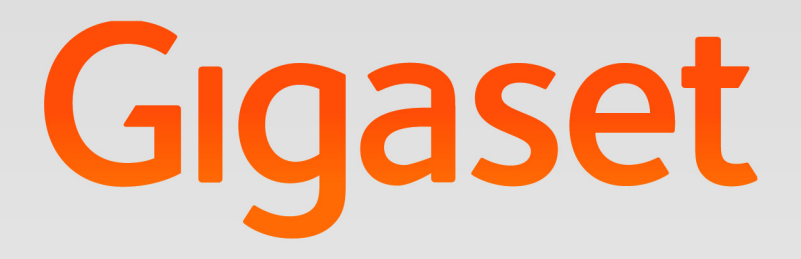

# Maxwell 10 Beheer

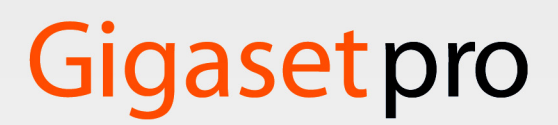

**INSPIRING CONVERSATION.** 

### Inhoudsopgave

## Inhoudsopgave

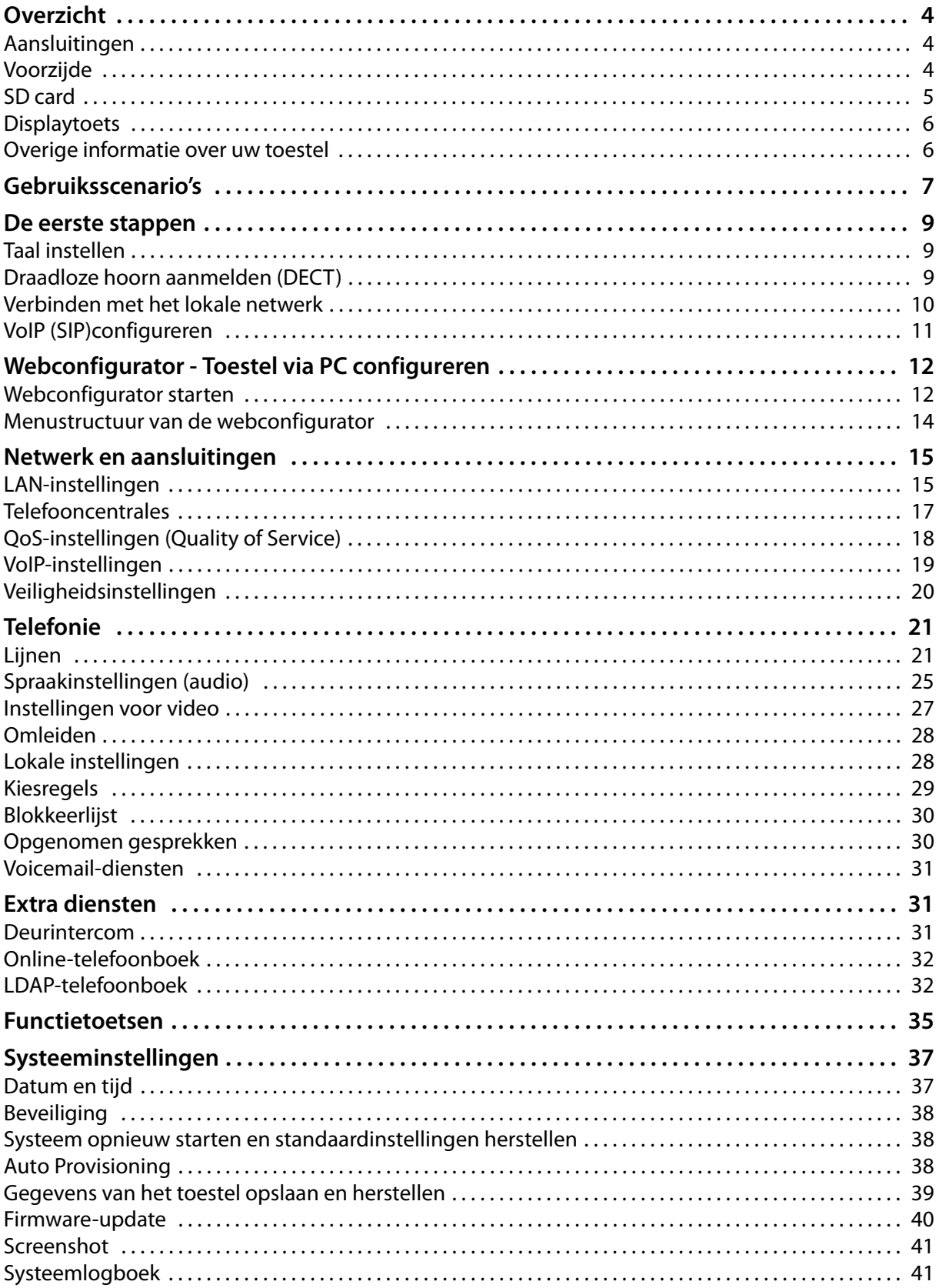

### Inhoudsopgave

![](_page_2_Picture_7.jpeg)

## <span id="page-3-12"></span><span id="page-3-3"></span><span id="page-3-0"></span>**Overzicht**

<span id="page-3-14"></span><span id="page-3-13"></span><span id="page-3-11"></span><span id="page-3-10"></span><span id="page-3-9"></span><span id="page-3-8"></span><span id="page-3-7"></span><span id="page-3-6"></span><span id="page-3-5"></span><span id="page-3-4"></span><span id="page-3-2"></span><span id="page-3-1"></span>![](_page_3_Figure_2.jpeg)

### <span id="page-4-1"></span><span id="page-4-0"></span>**SD card**

U kunt uw toestel voorzien van een micro-SD-kaart om het interne opslag geheugen uit te breiden en persoonlijke gegevens, foto's, video's of muziek op te slaan (niet meegeleverd).

![](_page_4_Picture_3.jpeg)

### <span id="page-5-0"></span>**Overzicht**

### **Displaytoets**

Met de displaytoets schakelt u het display in of uit of maakt u een screenshot van de actuele weergave op het scherm.

- <span id="page-5-2"></span>◆ Als de functie Screenshot ingeschakeld is: er wordt een screenshot gemaakt van de actuele beeldschermweergave.
- u **Als de functie Screenshot uitgeschakeld is:** het display wordt in-/uitgeschak[eld.](#page-40-2)

![](_page_5_Picture_5.jpeg)

De displaytoets bevindt zich achter het rechter klepje aan de achterzijde van het toestel.

![](_page_5_Figure_7.jpeg)

<span id="page-5-1"></span>![](_page_5_Figure_8.jpeg)

## <span id="page-6-0"></span>**Gebruiksscenario's**

### **Gebruik in bedrijfsomgevingen met telefooncentrale en serverstructuur**

Als u uw Maxwell 10 gebruikt in een bedrijfsnetwerk met telefooninfrastructuur, dan gebruikt uw toestel de functies en gegevens van de telefooncentrale en de servers.

In dit scenario worden de VoIP-accounts en de meeste instellingen centraal opgeslagen in de telefooncentrale.

![](_page_6_Figure_5.jpeg)

#### **61** Gigaset IP-toestel

**2** Gigaset IP-toestel met geïntegreerde Gigabit-switch (Maxwell 10).

<span id="page-6-3"></span>U sluit uw PC rechtstreeks aan op het toestel en heeft op die manier de beschikking over een extra LAN-aansluiting in uw netwerk.

- **§§3§§** DECT-multicel-systeem voor het aansluiten van maximaal 100 DECT-handsets.
- <span id="page-6-2"></span>**§§4§§** DECT-IP-basis voor het aansluiten van DECT-handsets.
- **§§5§§** Ethernet-switch

<span id="page-6-6"></span><span id="page-6-5"></span>Maakt Quality of Service (QoS), Gigabit Ethernet en PoE (Power over Ethernet) mogelijk.

**6** Telefooncentrale (bijvoorbeeld Gigaset T500 PRO) Maakt internet-telefonie en ISDN (basisaansluiting of primaire multiplexaansluiting) mogelijk.

- <span id="page-6-1"></span>Analoge toestellen kunnen ook worden aangesloten. Is via Ethernet verbonden met het netwerk. **§§7§§** Gateway voor de toegang tot internet voor de aangesloten toestellen. Leidt de VoIP-oproepen
	- van de telefooncentrale naar het internet.

<span id="page-6-4"></span>**§§8§§** Bestands-, e-mail- en workgroupservers of NAS-systemen kunnen naadloos worden geïntegreerd in de architectuur van de telefooncentrale, bijvoorbeeld

- Uitnodigingen voor conferenties organiseren via de telefooncentrale
- Back-up van de telefooncentrale op servers of systeemstart via het netwerk
- Online-telefoonboeken centraal beheren

### **Gebruik in een hosted of cloud omgeving zonder lokaal telefoonsysteem**

U kunt uw Maxwell 10 ook zonder telefooncentrale gebruiken.

![](_page_7_Figure_3.jpeg)

**•** Gigaset IP-toestel met geïntegreerde Gigabit-switch (Maxwell 10). U sluit uw PC rechtstreeks aan op het toestel en heeft op die manier de beschikking over een extra LAN-aansluiting in uw netwerk.

<sup>2</sup> Gateway voor de toegang tot internet voor de aangesloten toestellen. Leidt de VoIP-gesprekken van het toestel naar het internet. De verbinding met de gateway brengt u tot stand via een kabel of draadloos via WLAN.

<span id="page-7-0"></span>**§§3§§** SIP-provider, verbindt internet-telefoongesprekken door en zorgt voor de verbinding met het klassieke telefoonnet.

In dit scenario moet u de VoIP-accounts van uw toestel **zelf configureren**, of automatisch via autoprovisioning. Dit kan verschillen per provider, raadpleeg onze wiki (http://wiki.gigaset.com) voor een overzicht van de providers die autoprovisioning ondersteunen. U kunt tot 12 VoIP-accounts op uw toestel configureren.

## <span id="page-8-0"></span>**De eerste stappen**

Informatie over het uitpakken en installeren van het toestel vindt u in de Installation Guide van de Maxwell 10.

<span id="page-8-4"></span>Nadat uw toestel op het lichtnet is aangesloten, start het **automatisch** op. Houd er rekening mee, dat het toestel is voorzien van PoE (Power over Ethernet). Dit betekent dat het toestel al van stroom wordt voorzien als het op een Ethernet-switch met PoE wordt aangesloten.

### <span id="page-8-5"></span><span id="page-8-1"></span>**Taal instellen**

Volg de installatie standaard wizard van Android wanneer u later nog de taal zou willen wijzigen doet u dat op de volgende wijze:

- <span id="page-8-6"></span> $\triangleright$  Op de startpagina op  $\Box$  tikken om de lijst met beschikbare apps te openen.
	- **Instellingen** selecteren.
- **▶ Naar beneden scrollen en <b>TAL** Taal en invoer selecteren. ▶ Op Taal tikken. ▶ Gewenste taal selecteren.

### <span id="page-8-3"></span><span id="page-8-2"></span>**Draadloze hoorn aanmelden (DECT)**

Als u een DECT-hoorn gebruikt, moet u deze bij het toestel aanmelden.

- ▶ Assembleer de hoorn zoals beschreven in de Installation Guide en plaats hem op de hoorn houder om de batterijen op te laden.
- $\triangleright$  Op de startpagina op  $\Box$  tikken om de lijst met beschikbare apps te openen.
	- **Instellingen** selecteren.
- ¤ **DECT** selecteren. Op **Hoorn of Headset Aanmelden** tikken.

De aanmeldprocedure kan enige tijd in beslag nemen. Nadat het aanmelden is gelukt, wordt een melding weergegeven.

Hoorn of Headset Aanmelden Hier aanraken om de DECT Hoorn of DECT

### <span id="page-9-1"></span><span id="page-9-0"></span>**Verbinden met het lokale netwerk**

Om ervoor te zorgen dat uw toestel toegang heeft tot een telefooncentrale of het internet en u het toestel via de PC kunt bedienen, moet er eerst een verbinding met het lokale netwerk tot stand worden gebracht. U kunt de verbinding via Ethernet of WLAN tot stand brengen.

### <span id="page-9-2"></span>**Ethernet-verbinding tot stand brengen**

- ▶ Zorg ervoor, dat de LAN-aansluiting van toestel  $\frac{P}{d}$  via een Ethernet-kabel aangesloten is op een Ethernet-switch of router.
- $\triangleright$  Op de startpagina op  $\Box$  tikken om de lijst met beschikbare apps te openen. **Instellingen** selecteren.
- **E** Ethernet selecteren. Schakelaar naast **Ethernet** naar rechts slepen om de Ethernet-functie in te schakelen.

<span id="page-9-3"></span>De netwerkverbinding wordt tot stand gebracht als een DHCP-server in het netwerk automatisch een IPadres aan het toestel toewijst.

<span id="page-9-4"></span>Als uw toestel van een vast IP-adres moet worden voorzien, vraag dan het IP-adres op bij uw netwerkbeheerder. Wijs dit adres vervolgens handmatig toe aan uw toestel.

### **Ethernet-configuratie**

### ▶ Op **Ethernet-configuratie** tikken.

Als de netwerkverbinding tot stand is gebracht, staat hier informatie over de configuratie, bijvoorbeeld het IP-adres.

Als de netwerkverbinding niet automatisch tot stand wordt gebracht, kunt u de configuratiegegevens hier invoeren.

### **Proxy-configuratie**

Als de verbinding met interne of externe netwerkbronnen via een proxy-server tot stand wordt gebracht, moet u de gegevens van de proxy-server invoeren. De proxy-instellingen worden door de browser gebruikt, maar niet door andere apps.

▶ Op Proxy-configuratie tikken. ▶ Gegevens van de proxy-server invoeren.

<span id="page-9-5"></span>![](_page_9_Picture_16.jpeg)

![](_page_9_Picture_236.jpeg)

### <span id="page-10-8"></span>**WLAN-verbinding tot stand brengen**

- $\triangleright$  Op de startpagina op  $\Box$  tikken om de lijst met beschikbare apps te openen. **Instellingen** selecteren.
- ▶ **۞ Wifi** selecteren. ▶ Schakelaar naast Wifi naar rechts slepen om de WLAN-functie in te schakelen.

Het toestel probeert een verbinding met een WLAN binnen bereik tot stand te brengen. Zodra de verbinding tot stand gebracht is, ziet u het WLAN-symbool in de symboolbalk. De ontvangststerkte wordt aangegeven.

<span id="page-10-7"></span>Er wordt een lijst met WLAN's binnen het bereik van uw toestel weergegeven. Een symbool geeft telkens

de signaalsterkte weer. Beveiligde netwerken zijn gemarkeerd met een slot.

- ▶ Eventueel **E** contextmenu openen en op **Scannen** tikken om de lijst te vernieuwen.
- ▶ Op het gewenste WLAN tikken. ▶ Indien nodig, wachtwoord/netwerksleutel invoeren.
- ¤ Op **Verbinden** tikken.

![](_page_10_Picture_10.jpeg)

<span id="page-10-5"></span><span id="page-10-3"></span>![](_page_10_Picture_264.jpeg)

### <span id="page-10-6"></span>**WLAN toevoegen**

WLAN's die zich buiten bereik bevinden of die hun SSID niet uitzenden en daarom niet in de lijst staan, kunt u handmatig toevoegen. U heeft hiervoor de netwerknaam (SSID), de gebruikte beveiligingsmethode en de netwerksleutel nodig. Zodra uw toestel zich binnen het bereik van één van deze WLAN's bevindt, wordt de verbinding tot stand gebracht.

- <span id="page-10-1"></span>**▶ ۞ Wifi**  $\triangleright$  Op  $\vdash$  tikken.  $\triangleright$  SSID van netwerk invoeren.
- <span id="page-10-2"></span>¤ Beveiligingsmethode selecteren (**Geen**, **WEP**, **WPA/WPA2 PSK**, **802.1x EAP)**
- <span id="page-10-0"></span>▶ Wachtwoord/netwerksleutel invoeren. ▶ Opslaan.

### **VoIP (SIP)configureren**

Om met het toestel te kunnen telefoneren, heeft u de diensten van een VoIP-aanbieder nodig.

### **Voorwaarde:**

- ◆ uw netwerk beschikt over een telefooncentrale die VoIP-accounts voor uw toestel aanbiedt, of
- $\bullet$  u heeft zich (bijvoorbeeld via uw PC) aangemeld bij een VoIP-provider en een VoIP-account (IPaccount) laten aanmaken.

<span id="page-10-4"></span>Het toestel zoekt in het netwerk naar een provisioning-bestand en controleert, of er al VoIP-accounts zijn geconfigureerd. Als deze er al zijn, worden de VoIP-accoun[ts van het toest](#page-20-2)el automatisch geconfigureerd. U kunt nu met uw toestel via internet telefoneren.

Als er nog geen VoIP-account is geconfigureerd, moet u de configuratie handmatig uitvoeren. U gebruikt hiervoor de installatiewizard van de webconfigurator (£ **pagina 21**).

## <span id="page-11-3"></span><span id="page-11-0"></span>**Webconfigurator - Toestel via PC configureren**

Met de webconfigurator beschikt u over een gebruikersinterface waarmee u uw Maxwell 10 via de PC kunt configureren.

#### **Voorwaarden:**

- $\blacklozenge$  Uw toestel is verbonden met het lokale netwerk.
- $\bullet$  De webserver is ingeschakeld.

#### **Webserver inschakelen**

- $\triangleright$  Op de startpagina op  $\Box$  tikken om de lijst met beschikbare apps te openen.
	- **Instellingen** selecteren.
- ▶ WebUI selecteren. ▶ Schakelaar naast WebUI naar rechts slepen om de webserver in te schakelen.

![](_page_11_Picture_10.jpeg)

![](_page_11_Picture_11.jpeg)

Nadat de Webconfigurator is gestart wordt de URL waarop het toestel te bereiken is worden gepresenteerd.

### <span id="page-11-1"></span>**Webconfigurator starten**

<span id="page-11-2"></span>U heeft het IP-adres van uw toestel nodig. Dit vindt u in de Ethernet- of WLAN-instellingen van het toestel:

### **Verbinding via Ethernet:**

**▶** Op de startpagina op (**III**) tikken. ▶ BET Instellingen ▶ BET Ethernet ▶ Ethernet-configuratie selecteren.

### **Verbinding via WLAN:**

**▶** Op de startpagina op (**III**) tikken. ▶  $\frac{1}{2}$  Instellingen ▶ ۞ Wifi ▶ Op het netwerk tikken waarmee uw toestel is verbonden.

![](_page_11_Picture_192.jpeg)

### **U roept de webconfigurator als volgt op:**

- ▶ Start uw webbrowser op uw PC.
- ▶ Voer in het adresveld van de webbrowser het IP-adres in, bijvoorbeeld:

<span id="page-11-4"></span>![](_page_11_Picture_193.jpeg)

### <span id="page-12-0"></span>**Webconfigurator - Toestel via PC configureren**

<span id="page-12-1"></span>Het aanmeldscherm wordt weergegeven.

- ▶ Kies de gewenste taal.
- ¤ Wachtwoord invoeren. Standaardinstelling: **admin**
- ¤ Klik op **Login**.

De webconfigurator wordt nu gestart.

- ▶ Selecteer de gewenste functie.
- $\bullet$  Om afzonderlijke functies van uw toestel te configureren of te wijzigen, [gebruikt u h](#page-41-0)et tabblad **Instellingen**.
- ◆ Om de status van uw toestel op te vragen, opent u het tabblad Status (→ pagina 42).

![](_page_12_Picture_9.jpeg)

 Om veiligheidsredenen is het aan te raden, het standaard wachtwoord te wijzigen ( **pagina 38**).

### <span id="page-13-2"></span><span id="page-13-1"></span><span id="page-13-0"></span>**Webconfigurator - Toestel via PC configureren**

![](_page_13_Picture_156.jpeg)

## **Menustructuur van de webconfigurator**

## <span id="page-14-4"></span><span id="page-14-3"></span><span id="page-14-0"></span>**Netwerk en aansluitingen**

Correcte instellingen voor het aansluiten van uw toestel op het lokale netwerk zijn een voorwaarde voor de communicatie met andere toestellen in het netwerk en daarmee voor het telefoneren via internet.

Als u de webconfigurator gebruikt, is uw toestel al verbonden met het lokale netwerk. In het menu **Ne[twerk en interface](#page-14-1)s** [kunt u deze i](#page-14-1)nstellingen wijzigen en aanvullen. Bovendien kunt u aanvullen[de VoIP-accounts configureren en](#page-16-0) de instellingen voor het aansluiten van toestellen invoeren:

- ◆ [LAN-instellingen](#page-17-0) (→ pagina 15)
- ◆ **[Telefooncentrales](#page-18-0)** (+ **[pagina](#page-18-0)** 17)
- ◆ [QoS-instellingen \(Quality of Service\)](#page-19-0) (→ pagina 18)
- <span id="page-14-2"></span>◆ VoIP-instellingen (+ pagina 19)
- <span id="page-14-1"></span><sup>u</sup> **Veiligheidsinstellingen** (£ **pagina 20**)

### **LAN-instellingen**

Als u bij het wijzigen van de LAN-instellingen een fout maakt, wordt mogelijk de verbinding van de PC met het toestel onderbroken en heeft u geen toegang meer tot de webconfigurator.

In dit geval moet u de toegang van het toestel tot het lokale netwerk weer herstellen via het displaymenu (**+ pagina 10**).

### <span id="page-14-5"></span>**Instellingen Netwerk en interfaces LAN-instellingen**

### **VLAN-tagging**

Een lokaal netwerk kan worden opgedeeld in logische deelnetwerken, zogeheten VLAN's (VLAN = Virtual Local Area Network, Standard IEEE 802.1Q). Hierbij delen meerdere VLAN's een fysiek netwerk en de bijbehorende componenten, bijvoorbeeld switches. Datapakketten van een VLAN worden niet doorgestuurd naar een ander VLAN. VLAN's worden vaak gebruikt om het dataverkeer van verschillende diensten (internettelefonie, internet-tv, ...) van elkaar te scheiden en om verschillende prioriteiten vast te leggen voor het dataverkeer.

U kunt uw toestel en een PC die u op de PC-poort van uw toestel heeft aangesloten in twee verschillen VLAN's gebruiken. U voert hier de VLAN-codes (VLAN-tags) van uw VLAN's in. Deze krijgt u van uw netwerkbeheerder.

![](_page_14_Picture_16.jpeg)

Als u de PC in een ander VLAN gebruikt dan uw toestel, dan heeft u geen directe toegang meer tot de webconfigurator van het toestel.

### **Netwerk en aansluitingen**

¤ Kies voor **Gebruik VLAN-tagging** een van de volgende opties:

#### **Nee**

Als u een VLAN gebruikt (standaardinstelling).

**Alleen LAN-poort**

Als u uw toestel en uw PC in hetzelfde VLAN gebruikt.

### **LAN- en PC-poort**

Als u uw toestel en uw PC in verschillende VLAN's gebruikt.

¤ Voer in het veld **VLAN Identifier (1..4094)** de VLAN-code van uw virtuele netwerk in. Als u **LAN- en PC-poort** selecteert, dan voert u onder **VLAN LAN-poort** en **VLAN PC-poort** de verschillende VLAN-codes in. Mogelijke waarden: 1 – 4094

![](_page_15_Picture_233.jpeg)

Als u voor **VLAN Identifier (1..4094)** een onjuiste waarde invult, moet u de standaardinstellingen van uw toestel herstellen.

### **▶ (…) ▶**  $\rightarrow$  **Instellingen** ▶ ⊙ Back-up maken en opnieuw instellen **[Fabrieksi](#page-9-1)nstellingen terug**.

<span id="page-15-1"></span><span id="page-15-0"></span>Daarna moet de toegang van het toestel tot het lokale netwerk weer worden hersteld ( **pagina 10**).

- ¤ Selecteer uit de menu's **Spraak Prioriteit** en **Data Prioriteit** de gewenste prioriteiten voor de overdracht van spraak en data voor de LAN-poort.
- ¤ Als u **LAN- en PC-poort** heeft geselecteerd, kiest u bovendien de **VLAN Prioriteit** voor de overdracht van PC-gegevens.

### **Prioriteiten toekennen aan VLAN's**

Datapakketten van VLAN's kunnen van prioriteiten worden voorzien. De prioriteit bepaalt of het dataverkeer van een VLAN door de netwerkcomponenten met voorkeur moet worden behandeld. U kunt de prioriteit voor spraak en data gescheiden definiëren. Bij een lokaal netwerk met veel dataverkeer kunt u een betere kwaliteit van uw telefoonverbindingen behalen door aan de spraakdata een hogere kwaliteit toe te kennen. Door de datadiensten een hogere prioriteit te geven, behaalt u een betere kwaliteit, bijvoorbeeld voor de weergave van infodiensten zoals webcam-beelden of kaarten. Mogelijke waarden en toewijzing van de waarden aan dienstklassen (conform IEEE 802.1p):

- 0 Geen prioriteit (best effort)
- 1 Achtergronddiensten, bijvoorbeeld News Ticker (background)
- 2 Niet gedefinieerd
- 3 Algemene datadiensten (excellent effort)
- 4 Besturingsdiensten, bijvoorbeeld routing (controlled load)
- 5 Video
- 6 Spraakdata (voice)
- 7 Hoogste [prioriteit voor software voor netwerkbe](#page-17-0)s[turing \(netw](#page-17-0)ork control)

![](_page_15_Picture_25.jpeg)

Overige mogelijkheden voor het optimaliseren van de spraakkwaliteit vindt u onder-**QoS-instellingen (Quality of Service) pagina 18**.

### **Eigen HTTP-serverinstellingen**

▶ Als u gebruik maakt van een eigen HTTP-server, dan voert u de communicatiegegevens in.

### **HTTP-poort**

Voer het nummer van de poort in die de HTTP-server voor de communicatie gebruikt. Standaardinstelling: 80

### **HTTPS-poort**

Voer het nummer van de poort in die de HTTP-server gebruikt voor beveiligde verbindingen. Standaardinstelling: 443

### **Type HTTP-verbinding**

Geef aan, welke verbindingen tot stand kunnen worden gebruikt.

![](_page_16_Picture_205.jpeg)

### **Automatisch afmelden [min.]**

Geef de tijd in minuten in die moet verstrijken waarna een HTTP-verbinding automatisch moet worden verbroken als er geen gegevens worden ingevoerd.

### **Instellingen opslaan**

<span id="page-16-0"></span>¤ Klik op **Opslaan** om uw instellingen op pagina **LAN-instellingen** op te slaan.

### <span id="page-16-2"></span>**Telefooncentrales**

Als u in uw lokale netwerk een telefooncentrale gebruikt, kunt u op deze pagina de toegang van uw toestel configureren.

### <span id="page-16-3"></span><span id="page-16-1"></span>**Instellingen Netwerk en interfaces Telefonieplatform**

▶ Als uw toestel op een telefooncentrale is aangesloten, selecteert u het type telefooncentrale, bijvoorbeeld:

**Gigaset T500/300** Het toestel is op een Gigaset PRO telefooncentrale aangesloten.

### **Call Manager**

Als uw toestel op een telefooncentrale is aangesloten, kunt u instellen op welke wijze inkomende en uitgaande oproepen in verschillende situaties moeten worden behandeld. De beschikbaarheid van de volgende instellingen is afhankelijk van de betreffende telefooncentrale.

Voor de volgende situaties:

- Inkomende oproepen die door de Call Manager worden doorgestuurd naar de telefooncentrale (**Oproepen direct aannemen)**.
- Inkomende oproepen die niet door de Call Manager wor[den doorge](#page-34-0)stuurd naar de telefooncentrale **(Oproepen zonder Call Manager)**.
- Oproepen die u met een functietoets tot stand brengt ( **pagina 35**) (**Oproepen via Functietoets)**
- Andere uitgaande oproepen (**Oproepen**).

U kunt kiezen uit de volgende opties om de oproep te beantwoorden/het gesprek te voeren:

- **via Headset**
- **via Handsfree** of
- helemaal niet (**Nee**) (bij inkomende oproepen)

### <span id="page-17-1"></span>**Netwerk en aansluitingen**

### **BLF-lijst IP-adres (URI) (alleen voor Broadsoft)**

Met Busy Lamp Field (BLF)-functies kunnen gebruikers de status van telefoonaansluitingen controleren waaraan bepaalde telefoonfuncties zijn toegewezen. Met de functie BLF-pickup kunnen gebruikers op de Maxwell 10 inkomende oproepen beantwoorden voor alle aansluitingen die het toestel mag controleren. Welke BLF-functies voor het toestel zijn geconfigureerd, wordt ingesteld op de telefooncentrale.

¤ Voer in het veld **BLF-lijst gebruiker** het IP-adres (URI) van de server in die de lijst met toestellen levert waarvoor op de Maxwell 10 inkomende oproepen mogen worden beantwoord.

Deze functie is alleen beschikbaar als deze door de telefooncentrale wordt ondersteund.

### **Uitgebreide PBX-platformservices van de service-provider**

¤ Als uw provider uitgebreide diensten van een telefooncentrale aanbiedt, voert u het **Serveradres** en de toegangsgegevens voor de telefooncentrale in, bijvoorbeeld de **UCI Login-ID** en het **UCI Wachtwoord**. De benodigde gegevens zijn afhankelijk van de telefooncentrale.

### **Instellingen opslaan**

<span id="page-17-0"></span>¤ Klik op **Opslaan** om uw instellingen op pagina **Telefonieplatform** op te slaan.

### **QoS-instellingen (Quality of Service)**

Op deze pagina kunt u de spraakkwaliteit van uw IP-toestel optimaliseren.

<span id="page-17-2"></span>De spraakkwaliteit is afhankelijk van de prioriteit van de spraakdata in het IP-netwerk. Om prioriteit toe te kennen aan de VoIP-datapakketten wordt de QoS-procedure DiffServ (= Differentiated Services) gebruikt. DiffServ definieert voor de kwaliteit van de service meerdere klassen en binnen deze klassen verschillende prioriteitenniveaus, waarvoor telkens bepaalde prioriteitenprocedures zijn gedefinieerd.

U kunt verschillende QoS-waarden voor SIP- en RTP-pakketten invoeren. SIP-pakketten (Session Initiation Protocol) bevatten de signaleringsgegevens, RTP (Realtime Transport Protocol, Nederlands: realtime-transportprotocol) wordt voor de spraakoverdracht gebruikt.

### **Instellingen** → Netwerk en interfaces → QoS-instellingen

▶ Voer in de velden **SIP ToS/Diffserv (Range: 0 - 63)** en **RTP ToS/Diffserv (Range: 0 - 63)** de gewenste QoS-waarden in. Mogelijke waarden: 0 - 63.

Gebruikelijke waarden voor VoIP (standaardinstelling):

<span id="page-17-4"></span><span id="page-17-3"></span>![](_page_17_Picture_16.jpeg)

SIP 34 Hoge serviceklasse voor snel schakelen van de dataflow (Expidited Flow)

RTP 46 Hoogste serviceklasse voor snel doorsturen van datapakketten (Expidited Forwarding)

![](_page_17_Picture_19.jpeg)

Wijzig deze waarden alleen in overleg met uw netwerkbeheerder. Een hogere waarde betekent niet altijd een hogere prioriteit. De waarde bepaalt immers de dienstklasse, niet de prioriteit. De telkens toegepaste prioriteitsprocedur[e voldoet](http://tools.ietf.org/html/rfc2474) aa[n de eisen van deze](http://tools.ietf.org/html/rfc3168)  klassen en is niet vanzelfsprekend geschikt voor de overdracht van spraakdata. Meer informatie over de Diffserv-procedures vindt u in RFC 2474 en RFC 3168

### **Instellingen opslaan**

¤ Klik op **Opslaan** om uw instellingen op pagina **QoS-instellingen** op te slaan.

### <span id="page-18-0"></span>**VoIP-instellingen**

Op deze pagina configureert u de poorten voor het tot stand brengen van VoIP-verbindingen.

### **Instellingen → Netwerk en interfaces → VoIP-instellingen**

### **"Listen ports" voor VoIP-lijnen**

▶ Selecteer de poorten waarop uw toestel inkomende VoIP-verbindingen verwacht.

![](_page_18_Picture_153.jpeg)

### **Willekeurige poorten gebruiken**

▶ Selecteer **Ja** als het toestel voor SIP-poort en RTP-poort geen vaste, maar willekeurige vrije poorten moet gebruiken.

Het gebruik van willekeurige poorten is nuttig wanneer op dezelfde router/gateway met NAT meerdere toestellen moeten worden gebruikt. De toestellen moeten dan verschillende poorten gebruiken, omdat de NAT van de router/gateway inkomende oproepen (SIP) en spraakgegevens (RTP) slechts naar één toestel (de geadresseerde) kan doorsturen.

¤ Als u op **Nee** klikt, gebruikt het toestel de poorten die bij **SIP-poort** en **RTP-poort** zijn opgegeven.

#### **SIP-poort**

Leg de lokale communicatiepoort vast waarmee het toestel de signaleringsgegevens moet verzenden en ontvangen. Voer een getal in tussen 1024 en 49152. Het standaard poortnummer voor SIP-signalering is 5060.

### **RTP-poort**

Geef de lokale communicatiepoort aan waarmee het toestel spraakgegevens moet verzenden en ontvangen. Voer een even getal in tussen 1024 en 49152. Het poortnummer mag niet hetzelfde zijn als het poortnummer in het veld SIP-poort. Als u een oneven getal invoert, wordt automatisch het eerste lagere even getal ingesteld. Voert u bijvoorbeeld 5003 in, dan wordt 5002 ingesteld. Het standaard poortnummer voor spraakoverdracht is 5004.

### <span id="page-18-1"></span>**ICE ingeschakeld**

Geef aan, of u ICE (Interactive Connectivity Establishment) wilt gebruiken of niet. ICE is net als STUN ( **pagina 23**) een methode van het Session Initiation Protocol (SIP) voor het omzeilen van NAT-firewalls.

### **Instellingen opslaan**

¤ Klik op **Opslaan** om uw instellingen op pagina **VoIP-instellingen** op te slaan.

### <span id="page-19-0"></span>**Veiligheidsinstellingen**

Op deze pagina configureert u de veiligheidsinstellingen voor uw toestel.

### **Instellingen** → Netwerk en interfaces → Beveiligingsinstellingen

### **Beheer op afstand**

¤ Selecteer, of u de **Toegang tot webconfigurator vanaf andere netwerken toestaan** wilt toestaan (**Ja**) of niet (**Nee**).

Als u **Beheer op afstand** toestaat, is het risico tot onbevoegde toegang tot uw toestelinstellingen hoger.

- ▶ Selecteer het netwerkprotocol dat voor de communicatie moet worden gebruikt.
	- **TLS** (Transport Level Security)
	- **UDP** (User Datagram Protocol
	- **UDP** (Transmission Control Protocol)

### **Veiligheidsinstellingen**

<span id="page-19-2"></span>U kunt op deze pagina servercertificaten naar uw toestel laden, geladen certificaten wissen en bepalen op welke wijze ongeldige certificaten moeten worden behandeld.

Met servercertificaten is de digitale identificatie van een server via SSL mogelijk (Secure Sockets Layer). Bij het gebruik van een server met SSL is zowel voor de eenzijdige verificatie (server ten opzichte van de client) als voor een tweezijdige verificatie (client en server ten opzichte van elkaar) een servercertificaat nodig. Een servercertificaat moet naar uw toestel worden gekopieerd zodat het toestel een verificatie kan uitvoeren.

De lijsten **Servercertificaten** en **CA-certificaten** bevatten alle geladen certificaten.

- ▶ Selecteer een certificaat uit een van de lijsten.
- ¤ Klik op **Verwijderen** om het certificaat uit de lijst te wissen.
- ¤ Klik op **Details** om informatie over het certificaat weer te geven.
- ¤ Klik op **Verwijderen**/**Accepteren,** om het certificaat tijdelijk uit of in te schakelen.

#### **Lokaal certificaat importeren**

<span id="page-19-3"></span>Om een certificaat naar uw toestel te kunnen kopiëren, dient dit in het netwerk ter beschikking te staan.

- ¤ Klik op **Bladeren** om het bestand op uw PC of in het netwerk te zoeken. Selecteer het gewenste bestand.
- **▶ Klik op Uploaden** om het bestand naar uw toestel te kopiëren.

![](_page_19_Picture_23.jpeg)

<span id="page-19-4"></span><span id="page-19-1"></span>Bij de overdracht of bij het verwijderen van een certificaat kan de verbinding met de handset worden verbroken.

### **SRTP (Secure Real Time Protocol)**

Met het Secure Real-Time Transport Protocol (SRTP) kunnen de spraakgegevens die via het Real-Time Transport Protocol (RTP) zijn verstuurd, worden gecodeerd.

- ▶ **SRTP (Secure Real Time Protocol)** inschakelen of uitschakelen.
- ▶ Selecteer of u de optie Niet-SRTP-oproep accepteren wilt toestaan of niet. Als de functie ingeschakeld is, beantwoordt u ook oproepen van een toestel dat geen SRTP gebruikt.

### **Instellingen opslaan**

¤ Klik op **Opslaan** om uw instellingen op pagina **Beveiligingsinstellingen** op te slaan.

## <span id="page-20-3"></span><span id="page-20-0"></span>**Telefonie**

He[t menu](#page-20-1) **[Telefonie](#page-20-1)** biedt de volgende mogelijke instellingen:

- $\div$  **Liinen** ( $\div$  **pagina** 21) [Hier configureert u uw VoIP-lijnen en maakt](#page-24-0) u nieuwe lijnen aan.
- ◆ **[Spraakinstellingen \(aud](#page-26-0)io)** (→ [pagina](#page-26-0) 25) Op deze pagina optimaliseert u de spraakkwaliteit van uw VoIP-lijnen.
- ◆ **[Instellingen voor video](#page-27-0)** (→ pagina 27) Op deze pagina configureert u de resolutie en de codecs voor de weergave van video's.
- ◆ Omleiden (+ pagina 28) [Op deze pagina stelt u de opties voo](#page-27-1)r de functie Omleiding in en kunt u deze functie in- en uitschakelen.
- ◆ Lokale instellingen (→ pagina 28)

[Deze pagina bevat informa](#page-28-0)tie over de locatie van uw toestel die wordt gebruikt om de internationale en lokale voorkiesnummers en de landspecifieke attentietonen correct in te stellen.

- <sup>u</sup> **Kiesregels** (£ **pagina 29**) Op de pagina Kiesregels kunt u het gebruik van regiocodes en VoIP-lijnen voor uitgaande oproe[pen instellen alsmede de inte](#page-29-0)rnationale en lokale regionummers van uw toestelaansluiting invoeren.
- ◆ **Blokkeerlijst** (→ **pagina** 30)

[Via de blokkeerlijst kunt u inkomende num](#page-29-1)mers blokkeren of ook alle anonieme oproepen blokkeren.

- ◆ [Opgenomen gespre](#page-30-0)kken (→ [pagin](#page-30-0)a 30) Hier kunt u aangeven waar de opgenomen gesprekken moeten worden opgeslagen.
- <span id="page-20-2"></span><span id="page-20-1"></span>◆ Voicemail-diensten (→ pagina 31) Op deze pagina configureert u uw voicemails.

### **Lijnen**

U kunt tot 12 verbindingen (lijnen) voor telefonie (VoIP-accounts) voor uw toestel configureren.

### **Instellingen Telefonie Lijnen**

Op deze pagina

- ziet u de status van de geconfigureerde lijnen,
- schakelt u de afzonderlijke lijnen in of uit,
- geeft u aan, welke lijn standaard voor uitgaande gesprekken worden gebruikt (uitgaande lijnen),
- wijzigt u de configuratie van lijnen of configureert u nieuwe lijnen,
- wist u bestaande lijnen.

### **Telefonie**

### **Lijnen**

Voor elke geconfigureerde lijn wordt de volgende informatie weergegeven:

![](_page_21_Picture_194.jpeg)

### **Lijnen inschakelen/uitschakelen**

Alleen ingeschakelde lijnen kunnen worden gebruikt voor internettelefonie.

¤ Om gebruik te maken van een geconfigureerde lijn, markeert u het hokje **Actief**.

### **Standaardlijn voor uitgaande oproepen definiëren**

▶ Markeer de optie **Standaard uitgaande lijn** voor de lijn die u als standaardlijn wilt gebruiken voor uw telefoongesprekken. U kunt slechts één lijn markeren.

### **Nieuwe lijnen configureren of bestaande bewerken**

- ¤ Klik op de knop **Bewerken** achter een geconfigureerde lijn om de bijbehorende configuratie te wijzigen.
- ▶ Klik op de knop **Bewerken** achter een niet geconfigureerde lijn om deze lijn te configureren.

### **Configuratie van lijnen**

Voor het configureren van de VoIP-accounts heeft u de bijbehorende informatie van uw provider voor nodig.

▶ Voer in het veld Naam of nummer van lijn een willekeurige naam of het telefoonnummer voor deze lijn in.

### <span id="page-21-0"></span>**Persoonlijke providergegevens invoeren**

Voer nu de persoonlijke aanmeldgegevens in die u van uw VoIP-provider heeft ontvangen.

- ▶ Voer de volgende gegevens in:
	- **Authenticatienaam**
	- **Authenticatiewachtwoord**
	- **Gebruikersnaam**
	- **Weergegeven naam**

### **Geavanceerde instellingen**

Overige parameters voor de configuratie van uw VoIP-lijn vindt u onder **Geavanceerde instellingen**.

¤ Klik naast **Geavanceerde instellingen** op **Weergeven**.

### **Algemene providergegevens**

#### **Domein**

<span id="page-22-4"></span>Voer het laatste deel van uw SIP-adres (URI) in. Voorbeeld: voor het SIP-adres **987654321@provider.nl** voert u **provider.nl** in.

#### **Proxyserveradres**

De SIP-proxy is de gateway-server van uw VoIP-provider. Voer het IP-adres of de DNS-naam van uw SIP-proxyserver in.

Voorbeeld: **myprovider.com**.

### <span id="page-22-3"></span>**Proxyserverpoort**

Voer het nummer van de communicatiepoort in die wordt gebruikt om de SIP-proxysignaleringsgegevens te verzenden en ontvangen (SIP-poort). De meeste VoIP-providers gebruiken poort 5060.

#### **Registratieserver**

Voer het IP-adres of de DNS-naam van uw registrar-server in. De registrar is nodig voor de aanmelding van het toestel. Hij wijst aan uw SIP-adres (gebruikersnaam@domein) het openbare IP-adres/ poortnummer toe waarmee het toestel zich aanmeldt. Bij de meeste VoIP-aanbieders is de registrar-server gelijk aan de SIP-server.

Voorbeeld: **reg.myprovider.nl**.

#### <span id="page-22-0"></span>**Registratieserverpoort**

Voer de communicatiepoort in die op de registrar wordt gebruikt. Meestal wordt poort 5060 gebruikt.

#### **Registratievernieuwingstijd (sec.)**

Geef aan in welke intervallen het toestel de aanmelding bij de VoIP-Server (SIP-proxy) dient te herhalen (er wordt een verzoek tot het tot stand brengen van een sessie verstuurd). Deze herhaling is nodig om te zorgen dat het toestel in de tabellen van de SIP-proxy vermeld blijft en het toestel zodoende bereikbaar is. De aanmelding wordt herhaald voor alle geactiveerde VoIP-telefoonnummers. De standaardinstelling 180 sec.

Als u 0 sec. invoert, wordt de aanmelding niet periodiek herhaald.

#### <span id="page-22-1"></span>**Netwerk-providergegevens**

Het toestel heeft het openbare adres nodig, zodat deze de spraakgegevens van de gesprekspartner kan ontvangen.

Het SIP-protocol beschikt hiervoor over de volgende mogelijkheden:

- <span id="page-22-6"></span>◆ Het toestel vraagt het openbare adres op bij een STUN-server in het internet (Simple Transversal of UDP over NAT). STUN kan alleen worden gebruikt bij zogenaamde asymmetrische NAT's en niet-blokkerende firewalls.
- ◆ Het toestel richt het verzoek tot het maken van een verbinding niet aan de SIP-proxy, maar aan een outbound proxy op internet, die de gegevenspakketten met openbare adressen verzorgt.

<span id="page-22-5"></span>STUN-server en outbound proxy worden als alternatief gebruikt om NAT/firewall op de router/gateway te omzeilen.

▶ Voer de benodigde gegevens voor de STUN-server of outbound-proxy in:

#### **STUN actief**

<span id="page-22-2"></span>Op **Ja** klikken wanneer uw toestel STUN moet gebruiken, zodra deze op een router met asymmetrische NAT wordt gebruikt.

#### **STUN-serveradres**

Voer de DNS-naam of het IP-adres van de STUN-server op internet in. Als u in het veld **STUN actief** de optie **Ja** heeft gekozen, moet u dit veld invullen.

#### **STUN-serverpoort**

Voer het nummer van de communicatiepoort op de STUN-server in. Standaardpoort: 3478.

### **Telefonie**

### **STUN-vernieuwingstijd (sec.)**

Geef aan in welke intervallen (sec.) het toestel de registratie bij de STUN-server dient te herhalen. De herhaling is vereist om te zorgen dat de waarde in de tabellen van de STUN-server vermeld blijft. De aanmelding wordt herhaald voor alle geactiveerde VoIP-telefoonnummers. Vraag bij uw VoIP-provider wat de STUN-ververstijd is. Standaardinstelling: 30 sec.

#### **NAT-vernieuwingstijd (sec.)**

Geef aan met welke tussenpozen het toestel de vermelding in de routing-tabel van de NAT moet verversen. Voer een tijdsinterval in seconden in dat iets kleiner is dan de session-timeout van de NAT. De waarde die is voorgeprogrammeerd voor de NAT-update hoeft u normaal gesproken niet te wijzigen. Standaardinstelling: 20 sec.

### <span id="page-23-2"></span>**Uitgaande-proxymode**

Geef aan wanneer de outbound-proxy moet worden gebruikt.

**Altijd** Alle door het toestel verzonden signalerings- en spraakgegevens worden naar de outbound-proxy verzonden.

**Nooit** De outbound-proxy wordt niet gebruikt.

Als u in het veld **Uitgaande-serveradres** niets opgeeft, gedraagt het toestel zich, ongeacht de gekozen modus, altijd zoals bij **Nooit**.

#### <span id="page-23-3"></span>**Uitgaande-serveradres**

Voer de DNS-naam of het IP-adres van de outbound-proxy van uw provider in. Bij veel providers is de outbound proxy identiek aan de SIP proxy.

#### **Uitgaande-proxypoort**

Voer het nummer van de door de outbound proxy gebruikte communicatiepoorten in. Standaardpoort: 5060.

### **DTMF in VoIP-lijnen:**

Om DTMF-signalen ((Dual Tone Multi-Frequency)) via VoIP te versturen, moet u aangeven hoe toetscodes worden omgezet in DTMF-signalen en worden verstuurd: als hoorbare informatie in het spraakkanaal of als zogenoemde "SIP-infomelding".

Vraag bij uw VoIP-provider na, welke vorm van DTMF-signalering hij ondersteunt.

### **Automatische DTMF-onderhandeling**

U kunt kiezen uit de volgende opties:

- **▶** Als u de optie Ja inschakelt, probeert het toestel automatisch voor elke oproep de juiste DTMFsignalering voor de gebruikte codec in te stellen.
- ¤ Als u de optie **Nee** inschakelt, kunt u de gewenste DTMF-signalering zelf instellen met de volgende opties.

### <span id="page-23-5"></span>**DTMF-instelling**

![](_page_23_Picture_194.jpeg)

<span id="page-23-4"></span><span id="page-23-0"></span>De waarde (= ingedrukte toets) wordt als SIP-datapakket verstuurd.

### <span id="page-23-1"></span>**Gemiste en beantwoorde oproepen teller**

Gemiste en beantwoorde oproepen voor dit VoIP-account worden in de oproeplijst van het toestel opgeslagen, mits deze functie ingeschakeld is.

¤ Markeer **Ja** voor **Teller gemiste/beantwoorde oproepen** als u de functie wilt inschakelen.

### **Wisselgesprek (aankloppen) accepteren of weigeren**

Als tijdens een gesprek een andere oproep binnenkomt, wordt deze standaard door de functie Wisselgesprek (aankloppen) weergegeven. U kunt voor elke lijn instellen of deze functie Wisselgesprek (aankloppen) toegestaan is of niet.

<span id="page-24-3"></span>¤ Als u de functie wilt uitschakelen, markeert u **Nee**.

### **Ringtone instellen**

U kunt voor elke geconfigureerde VoIP-lijn een eigen ringtone instellen. U kunt verschillende ringtones voor extern en interne oproepen alsmede voor groepsoproepen definiëren, als deze informatie bij inkomende oproepen beschikbaar is (afhankelijk van de telefooncentrale).

- <span id="page-24-2"></span>▶ Selecteer een Ringtone voor alle oproeptypes of verschillende oproepsignalen voor elk oproeptype.
- ▶ Klik op Test om de geselecteerde ringtone weer te geven.

### **Instellingen opslaan**

▶ Klik op **Opslaan** om uw instellingen voor deze lijn op te slaan.

### **Lijn wissen**

▶ Klik op **Koppeling verwijderen** om de weergegeven lijn te wissen.

### <span id="page-24-0"></span>**Spraakinstellingen (audio)**

<span id="page-24-1"></span>De spraakkwaliteit van uw VoIP-gesprekken wordt bepaald door de codec die wordt gebruikt. Voor een betere kwaliteit moeten er meer gegevens worden verzonden. Afhankelijk van de bandbreedte van uw DSL-aansluiting kunnen er – met name bij twee gelijktijdig gevoerde VoIP-gesprekken – problemen met de gegevenshoeveelheid ontstaan, waardoor de overdracht niet meer zonder problemen verloopt. Met de volgende instellingen kunt u uw toestel aan uw eigen DSL-aansluiting aanpassen.

### **Instellingen Telefonie Audio**

U kunt de volgende parameters voor de spraakkwaliteit instellen:

![](_page_24_Figure_16.jpeg)

### **Tijdinterval voor RTP-pakketten**

▶ Selecteer de tijdinterval voor het versturen van RTP-pakketten (20 of 30ms). RTP (RTP = Real-Time Transport Protocol) is een protocol voor de continue overdracht van audiovisuele gegevens (streams) via IP-gebaseerde netwerken.

### **Telefonie**

### **Spraakkwaliteit**

Aan beide zijden van de telefoonverbinding (beller-/verzenderszijde en ontvangerszijde) moet dezelfde spraakcodec worden gebruikt. De spraakcodec wordt bepaald bij het tot stand brengen van de verbinding tussen verzender en ontvanger. U kunt de spraakkwaliteit verbeteren door de spraakcodecs te selecteren die uw toestel dient te gebruiken (rekening houdend met de bandbreedte van uw internet-aansluiting). Bovendien kunt u de volgorde definiëren waarin de codecs bij het tot stand brengen van een VoIP-verbinding moeten worden aangeboden.

- <span id="page-25-3"></span><span id="page-25-1"></span>▶ Selecteer de gewenste codecs en kies de volgorde waarin deze moeten worden gebruikt. De volgende spraakcodecs worden door uw toestel ondersteund:
	- **G.722** De breedband-spraakcodec G.722 gebruikt dezelfde bitrate als G.711 (64 kbit/s per spraakverbinding), maar met een hogere aftastfrequentie (16kHz) en biedt daarmee een uitstekende geluidskwaliteit.
	- **G.711 a law / G.711 μ law**
		- Zeer goede spraakkwaliteit (vergelijkbaar met ISDN). De vereiste bandbreedte bedraagt 64 Kbit/s per spraakverbinding.

### <span id="page-25-2"></span><span id="page-25-0"></span>**Spreekpauzes onderdrukken**

Het onderdrukken van spreekpauzes betekent dat tijdens een spreekpauze geen datapakketten worden verzonden. Dit leidt tot een kleiner datavolume, maar kan echter door de gespreksdeelnemers worden ervaren als een onderbreking van de verbinding.

¤ Markeer **Nee** als u geen onderdrukking van de spreekpauze wenst. Standaardinstelling: **Ja**

### **Instellingen opslaan**

▶ Klik op **Opslaan** om uw instellingen op deze pagina op te slaan.

### <span id="page-26-2"></span><span id="page-26-0"></span>**Instellingen voor video**

De kwaliteit van de videoweergave op uw toestel wordt bepaald door de resolutie en de codec die voor de transmissie wordt gebruikt.

**Instellingen Telefonie Video**

| Video Resolution(Internal) | <b>Video Resolution(External)</b> |
|----------------------------|-----------------------------------|
| 720 <sub>p</sub>           | 720 <sub>p</sub>                  |
| IP                         |                                   |
| Selected codecs            | Available codecs                  |
| H.264<br>H.263<br>$H.263+$ | < Add<br>Remove ><br>Down<br>Up   |

- <span id="page-26-1"></span>▶ [Selecteer de r](#page-3-3)esolutie voor de overdracht van video: intern voor de geïntegreerde camera aan de voorzijde, extern voor een camera die op de USB-aansluiting van het toestel wordt aangesloten (£ **pagina 4**).
- ▶ Selecteer de gewenste codecs en kies de volgorde waarin deze moeten worden gebruikt. Uw toestel ondersteunt de volgende codecs:

![](_page_26_Picture_94.jpeg)

### **Instellingen opslaan**

¤ Klik op **Opslaan** om uw instellingen op deze pagina op te slaan.

### <span id="page-27-2"></span><span id="page-27-0"></span>**Omleiden**

<span id="page-27-3"></span>U kunt voor elk van de geconfigureerde VoIP-lijnen automatisch inkomende oproepen laten omleiden naar een ander telefoonnummer.

**Instellingen Telefonie Oproep omleiden**

![](_page_27_Figure_4.jpeg)

▶ Selecteer het VoIP-account in de lijst als de oproep moet worden omgeleid.

![](_page_27_Picture_196.jpeg)

- ▶ Voer het**Telefoonnummer** in waarnaar de oproep moet worden omgeleid.
- ¤ Klik op **Opslaan** om uw instellingen op deze pagina op te slaan.

### <span id="page-27-1"></span>**Lokale instellingen**

Op deze pagina voert u gegevens in over de locatie van uw toestel. Dit zijn onder andere de landcode en het regionummer en de landspecifieke tonen (bijvoorbeeld kiestoon of oproepsignaal).

### **Instellingen Telefonie Lokale instellingen**

### **Land selecteren**

<span id="page-27-4"></span>De tijdzone wordt automatisch bepaald op basis van het land dat u invoert.

▶ Selecteer in de lijst het **Land** waarin u uw toestel gebruikt.

### **Voorkiesnummers definiëren**

Afhankelijk van het gekozen land worden in de velden **Prefix** en **Regionummer** automatisch de internationale en – indien relevant voor het betreffende land – nationale voorkiesnummers ingevoerd.

Als uw land niet in de lijst staat, dan voert u uw voorkiesnummers zelf in. Sla het volledige regionummer (met landcode) op voor de locatie waar u <span id="page-27-5"></span>**Area Codes** Country Germany  $\overline{\phantom{a}}$ International Prefix  $00$ Code Number 49 Local Prefix Code Number

uw toestel gebruikt. Bij VoIP-oproepen moet u in het algemeen het regionummer invoeren – ook bij lokale gesprekken.

**Uitzonderingen**: telefoonnummers waarvoor u kiesregels heeft gedefinieerd.

- ¤ Selecteer op het einde van de lijst **Land** de vermelding **Ander Land**.
- ▶ Voer het volledige voorkiesnummer van het land in waarin u uw toestel gebruikt. Anders kunnen er bij telefoonverbindingen of bij het uitwisselen van gegevens (bijvoorbeeld tussen het vaste net en het mobiele net) fouten ontstaan.

Het voorkiesnummer bestaat uit de internationale landcode **(Internationaal: Prefix** en **Regionummer**, bijvoorbeeld 00 31 voor Nederland) en eventueel het voorkiesnummer dat voor gesprekken binnen het land wordt gebruikt **(Regio: Prefix** en **Regionummer**, bijvoorbeeld 0 voor nationale interlokale gesprekken binnen Nederland).

### **Landspecifieke oproep- en kiestonen definiëren**

Geluidssignalen, bijvoorbeeld kiestoon, oproepsignaal, bezetsignaal of aanklopsignaal zijn per land of regio verschillend. U kunt voor uw toestel kiezen uit verschillende toongroepen.

<span id="page-28-2"></span>Het **Toonschema** wordt automatisch bepaald op basis van het land dat u hierboven heeft geselecteerd. U kunt deze instelling wijzigen.

▶ Selecteer in de lijst het land of de regio waarvoor uw toestel de geluidssignalen moet gebruiken.

### **Instellingen opslaan**

▶ Klik op **Opslaan** om uw instellingen op deze pagina op te slaan.

### <span id="page-28-1"></span><span id="page-28-0"></span>**Kiesregels**

In de kiesregels kunt u vastleggen welke telefoonnummers via welk VoIP-account moeten worden gevoerd en of er een regionummer moet worden gebruikt.

#### **Instellingen Telefonie Kiesregels**

![](_page_28_Figure_14.jpeg)

- **▶ Voer het Telefoonnummer** in waarvoor de kiesregel moet gelden.
- ▶ Markeer de optie **Regionummer gebruiken** als dit nummer inclusief regionummer moet worden gebeld.
- ▶ Selecteer de lijn waarmee een oproep met dit nummer moet worden gevoerd.
- ▶ Voer in het veld **Opmerking** een naam in voor deze kiesregel.
- **▶ Klik op Toevoegen** om de regel op te nemen in de lijst.
- ▶ Klik op **Verwijderen** om een regel uit de lijst te wissen.
- ▶ Markeer de optie **Actief** als u de regel wilt inschakelen.

### **Telefonie**

### **Voorkiesnummer**

Het voorkiesnummer wordt bij het kiezen automatisch voor het nummer geplaatst.

- ▶ U kunt aangeven, wanneer dit moet gebeuren. Het voorkiesnummer kan worden ingevoegd als de oproep door één van volgende gebeurtenissen is geïnitieerd:
	- **Oproepenlijst uitgaand**
	- **Oproepenlijst inkomend**
	- **Gebruiker gedefinieerd online-line telefoonboek**
	- **Lokale contacten**
	- **Online-telefoonboek**
	- **Nummer bewerken**

### **Instellingen opslaan**

¤ Klik op **Kiesregels** om uw instellingen op pagina **Kiesregels** op te slaan.

### <span id="page-29-2"></span><span id="page-29-0"></span>**Blokkeerlijst**

Blokkeer afzonderlijke telefoonnummers en/of alle anonieme oproepen. U bent dan voor deze oproep niet bereikbaar; uw toestel gaat niet over.

### **Instellingen** → Telefonie → Niet storen (DND)

- ¤ Markeer de optie **Ja** om de functie **Niet storen (DND)** in te schakelen.
- ¤ Voer **Naam** en **Telefoonnummer** van de oproep in.
- ¤ Klik op **Toevoegen** om de vermelding toe te voegen aan de blokkeerlijst.

![](_page_29_Figure_18.jpeg)

- ¤ Klik op **Verwijderen** om een vermelding te verwijderen.
- ¤ Klik op **Alles verwijderen** om alle vermeldingen te verwijderen.
- **▶ Schakel de optie Anonieme oproepen blokkeren** in om alle anonieme oproepen te blokkeren.
- ▶ Klik op **Opslaan** om uw instellingen op deze pagina op te slaan.

### <span id="page-29-1"></span>**Opgenomen gesprekken**

Op deze pagina kunt u aangeven, waar opgenomen gesprekken moeten worden opgeslagen.

Opgenomen gesprekken kunt u in het onderdeel **Opgenomen gesprekken** van de app **Oproepenlijst** afspelen.

### **Instellingen → Telefonie → Gespreksopname**

- ▶ Geef aan, waar de opgenomen gesprekken moeten worden opgeslagen:
	- **op USB stick**
	- **op server**: de gespreksopname wordt op de SIP-server opgeslagen.
	- **op toestel**
- **▶ Klik op Opslaan** om de instellingen op te slaan.

![](_page_29_Figure_32.jpeg)

### <span id="page-30-4"></span><span id="page-30-0"></span>**Voicemail-diensten**

Sommige VoIP-aanbieders bieden een antwoordapparaat in het telefoonnet aan: voicemail. De voicemail beantwoordt oproepen die op het bijbehorende VoIP-nummer binnenkomen.

In het onderdeel **Voicemail** van de app **C** Oproepenlijst heeft u toegang tot de berichten op de voicemail.

Om alle oproepen op te nemen, kunt u voor elk van uw VoIP-accounts een voicemail definiëren.

### **Instellingen Telefonie VoicemailServices**

- ¤ Geef voor de VoIP-lijn de **Voicemailnummer** in en schakel de voicemail in.
- <span id="page-30-1"></span>¤ Klik op **Opslaan** om de instellingen op te slaan.

![](_page_30_Picture_245.jpeg)

## **E[xtra dien](#page-30-2)sten**

Het menu **[Diensten](#page-31-0)** [bevat](#page-30-2) [functies voor h](#page-31-0)et configureren van de volgende diensten:

- ◆ **[Deurintercom](#page-31-1)** (→ **pa[gina](#page-31-1)** 31)
- ◆ Online-telefoonboek (+ pagina 32)
- <span id="page-30-2"></span>◆ LDAP-telefoonboek (→ pagina 32)

### **Deurintercom**

U kunt via uw toestel één of meerdere deurintercoms met videobewaking bedienen. De beelden van de camera(s) worden op het display van het toestel weergegeven. Op deze pagina voert u de gegevens voor de deurintercom in.

![](_page_30_Picture_16.jpeg)

De deurintercom kan voor uw toestel ook via de Gigaset-telefooncentrale worden geconfigureerd. Als automatische configuratie is toegestaan, verloopt de configuratie op uw toestel automatisch.

#### **Instellingen Diensten Deurintercom**

![](_page_30_Figure_19.jpeg)

- ¤ Voer een naam en de **SIP-ID (CLIP)** voor de camera in.
- <span id="page-30-3"></span>¤ Voer in het veld **DTMF code** de code voor de deuropener in. Met deze DTMF-code kunt u de deuropener vanuit uw toestel bedienen. De DTMF- code vindt u in de beschrijving van uw deurintercom.
- ¤ Voer in het veld **Camera(URL)** de URL van de camera in.
- ▶ In het veld Verversingstijd geeft u de tijdinterval in ms aan waarbinnen het beeld moet worden ververst. Minimale tijdinterval: 200 ms.
- ▶ Klik op **Toevoegen** om een camera aan de lijst toe te voegen.
- ¤ Klik op **Verwijderen** om een camera uit de lijst te verwijderen.
- ¤ Klik op **Opslaan** om de instellingen op te slaan.

### <span id="page-31-4"></span><span id="page-31-0"></span>**Online-telefoonboek**

Als u online-telefoonboeken wilt gebruiken, selecteert u op deze pagina de aanbieder die het telefoonboek op internet ter beschikking stelt. Bovendien stelt u in, welke dienst u wilt gaan gebruiken.

### **Instellingen Diensten Online-telefoonboek**

- ▶ Om de online-diensten van een provider te gebruiken, voert u de toegangsgegevens in:
	- **Providernaam, Serveradres, Authenticatienaam, Authenticatiewachtwoord**

<span id="page-31-5"></span>![](_page_31_Picture_183.jpeg)

- ▶ Schakel de dienst(en) in die u wilt gebruiken:
	- **Online-telefoonboek**: een openbaar telefoonboek dat de hierboven ingevoerde provider op ter beschikking stelt.
	- **De Bedrijvengids:** een openbare bedrijvengids die de hierboven ingevoerde provider internet ter beschikking stelt.
	- **Privé online-telefoonboek:** een privé- telefoonboek dat de hierboven ingevoerde provider op internet ter beschikking stelt.

U kunt één of meerdere diensten inschakelen.

- ▶ Voer voor elk van de ingeschakelde diensten een naam in het veld **Naam online-telefoonboek** in. Dit is de naam waarmee het telefoonboek op uw toestel wordt weergegeven.
- ▶ Zet een vinkje in het selectievakje om de dienst in te schakelen.

### **Instellingen opslaan**

¤ Klik op **Opslaan** om uw instellingen op pagina **Online-telefoonboek** op te slaan.

### <span id="page-31-1"></span>**LDAP-telefoonboek**

<span id="page-31-3"></span>Als in uw bedrijfsnetwerk een telefoonboek via een LDAP-server wordt aangeboden, dan kunt u dit op uw toestel gebruiken (LDAP= Lightweight Directory Access Protocol). U kunt deze functie op deze pagina configureren. U heeft hiervoor de gegevens over de configuratie van de LDAP-server nodig en de structuur van de LDAP-database.

#### <span id="page-31-2"></span>**Instellingen → Diensten → LDAP**

- ¤ Voer in het veld **Naam online-telefoonboek** telkens een naam in. Dit is de naam waarmee het telefoonboek op uw toestel wordt weergegeven.
- ▶ Voer alle gegevens van uw LDAP-servers en van het telefoonboek in.

#### **Max. aantal hits**

Maximaal aantal zoekresultaten dat moet worden weergegeven. Standaardinstelling: 50

![](_page_31_Picture_23.jpeg)

### **Toegang tot de LDAP-database**

#### **Serveradres**

IP-adres van de LDAP-server in het netwerk.

#### <span id="page-32-2"></span>**Serverpoort**

Poortnummer waarmee de LDAP-service wordt aangeboden. Standaardinstelling: 389

#### <span id="page-32-3"></span>**LDAP-zoekdatabase (BaseDN)**

Bereik in de hiërarchische LDAP-database waarin de zoekactie begint. Alle bereiken hebben vast gedefinieerde namen.

#### **Gebruikersnaam**

Toegang tot de LDAP-server.

#### **Wachtwoord**

Wachtwoord voor de toegang tot de LDAP-server.

### **Filters**

Met de filters definieert u criteria waarmee in de LDAP-databank op bepaalde vermeldingen wordt gezocht. Een filter bestaat uit één of meerdere zoekcriteria. Een zoekcriterium bevat het opvraagverzoek voor een LDAP-attribuut, bijvoorbeeld sn=%. Het procentteken (%) is een wildcard voor de invoer van de gebruiker.

### **LDAP-naamfilter**

<span id="page-32-0"></span>Met het naamfilter wordt bepaald, welk attribuut voor het zoekproces wordt gebruikt. Voorbeeld: (sn=%)

Het procentteken (%) wordt vervangen door de naam of gedeeltelijke naam die door de gebruiker wordt ingevoerd. Als de gebruiker bijvoorbeeld het teken "A" invoert, wordt in de LDAP-databank naar alle vermeldingen gezocht waarvan het attribuut **sn** met "A" beginnen. Als hij vervolgens ook een "b" invoert, zoekt het systeem naar vermeldingen waarvan het attribuut **sn** met "Ab" beginnen.

### **LDAP-nummerfilter**

<span id="page-32-1"></span>Het nummerfilter definieert de criteria voor de automatische aanvulling van telefoonnummers. Voorbeeld: (|(telephoneNumber=%)(mobile=%))

Het procentteken (%) wordt weer vervangen door het gedeeltelijke telefoonnummer dat door de gebruiker wordt ingevoerd. Als een gebruiker bij het kiezen bijvoorbeeld het nummer "123" invoert, dan wordt in de LDAP-databank gezocht naar alle telefoonnummers (zakelijk en mobiel) die met "123" beginnen. Het telefoonnummer wordt aangevuld met de informatie uit de databank.

Meerdere criteria kunnen met logische EN- en/of OF-operators (& resp. |) worden verbonden. De logische operators ""&" en "|" worden vóór de zoekcriteria geplaatst. Het zoekcriterium moet tussen haakjes worden geplaatst, en de volledige uitdrukking moet zelf ook tussen haakjes worden geplaatst. EN- en OF-bewerkingen kunnen ook gecombineerd worden.

#### **Voorbeelden:**

![](_page_32_Picture_190.jpeg)

### **Configuratie van telefoonboekvermeldingen**

Voor een telefoonboekvermelding zijn in de LDAP-databank enkele attributen gedefinieerd, bijvoorbeeld naam, voornaam, telefoonnummer, adres, onderneming, etc. De totale hoeveelheid attributen die in een vermelding kunnen worden opgeslagen, wordt in het schema van de bijbehorende LDAPserver opgeslagen. Voor toegang tot attributen of om zoekfilters te definiëren, moet u de attributen en hun namen op de LDAP-server kennen. De meeste attribuutnamen zijn standaardnamen, maar er kunnen ook specifieke attributen zijn gedefinieerd.

![](_page_33_Picture_152.jpeg)

<span id="page-33-0"></span>De Maxwell 10 ondersteunt de volgende attributen:

### <span id="page-33-1"></span>**Instellingen opslaan**

¤ Klik op **Opslaan** om uw instellingen op deze pagina op te slaan.

## <span id="page-34-5"></span><span id="page-34-0"></span>**Functietoetsen**

Op deze pagina kunt u de functietoetsen programmeren.

#### **Instellingen → Functietoetsen**

Uw Maxwell 10 beschikt over virtuele toetsen zogenaamde functietoetsen die u kunt programmeren met vaak gebruikte functies of nummers. U kunt die dan met één druk van de toets oproepen.

Alle beschikbare functietoetsen worden met **Functietoetsen** weergegeven.

¤ Klik op **Toevoegen** om een nieuwe functietoets te configureren of op **Bewerken** om een bestaande configuratie te wijzigen.

Er wordt een venster geopend waarin u de geselecteerde toets kunt programmeren.

¤ Selecteer uit de lijst **Toetsinstelling** de gewenste functie.

<span id="page-34-6"></span><span id="page-34-4"></span>![](_page_34_Picture_221.jpeg)

#### **Park + Orbit**

Met deze functietoets "parkeert" u een gesprek. De deelnemer hoort de wachtmuziek. U kunt hiermee een gesprek naar een ander toestel doorverbinden binnen een groep die samen een "Gedeelde lijn" gebruikt. De functietoets wordt op alle toestellen van de groep geconfigureerd. De toetsen "Park + Orbit" lichten op alle toestellen op als er een gesprek op een toestel "geparkeerd" wordt. Het gesprek kan op alle toestellen worden overgenomen door het indrukken van de toets.

<span id="page-34-3"></span>Deze functie staat alleen ter beschikking als het toestel op een Gigaset-telefooncentrale aangesloten is en het telefoonnummer is toegewezen aan een groep. Het programmeren van de functietoets kan ook via de telefooncentrale plaatsvinden.

- ¤ Selecteer de gewenste lijn en voer het **Telefoonnummer** van de lijn in die gezamenlijk wordt gebruikt.
- ▶ Voer een naam voor de toets in.

#### **Snelkiezen**

Wijst aan een functietoets een snelkiesnummer voor een telefoonnummer toe.

- ▶ Selecteer de gewenste lijn en voer het **Telefoonnummer** in dat met deze functietoets moet worden gekozen.
- ▶ Voer een naam voor de toets in.

#### **BLF**

Een functietoets die als BLF (Busy Lamp Field) is geconfigureerd, geeft de status van een gebruiker weer. De functietoets zal knipperen bij een binnenkomende oproep voor deze gebruiker, zal branden wanneer de gebruiker ingesprek (bezet) is of uit zijn wanneer de gebruiker vrij (beschikbaar) is.

<span id="page-34-2"></span>U kunt een inkomende oproep overnemen als u de **Oproepovernamecode** heeft ingeschakeld. Deze functie staat ter beschikking als het toestel op een Gigaset-telefooncentrale aangesloten is en het telefoonnummer is toegewezen aan een gebruiker of groep. Op een hosted of cloud omgeving is de werking van deze functie afhankelijk van de compatibiliteit met de dienst, raadpleeg de wiki (http://wiki.gigaset.com) voor meer informatie. Het programmeren van de functietoets kan ook via de telefooncentrale plaatsvinden via autoprovisioning.

- <span id="page-34-1"></span>▶ Voer het **Telefoonnummer** van de gebruiker of groep in.
- ¤ Als u oproepen met de toets wilt overnemen, voer dan de **Oproepovernamecode** in. Bij een Gigaset-telefooncentrale is deze code \*8.
- ▶ Voer een naam voor de toets in.

### **Functietoetsen**

### **Oproep omleiden**

<span id="page-35-1"></span>Wijst aan de functietoets een omleiding toe.

¤ Selecteer de lijn waarvoor de omleiding moet gelden en voer het **Telefoonnummer** in waarnaar de oproepen moeten worden omgeleid.

De hier geconfigureerde oproepdoorschakeling ge[ldt voor alle](#page-27-0) oproepen. Meer informatie over de verschillende configuratiemogelijkheden van doorschakelregels vindt u op pagina **Instellingen Telefonie Oproep omleiden** ( **pagina 28**).

<span id="page-35-0"></span>▶ Voer een naam voor de toets in.

#### **DTMF**

Wijst aan de functietoets een nummer toe, dat met DTMF wordt gekozen. De DTMF-signalering wordt bijvoorbeeld gebruikt voor het opvragen en besturen van sommige voicemaildiensten via cijfercodes of voor het bedienen op afstand van het lokale antwoordapparaat.

- ▶ Voer het **Telefoonnummer** in dat met DTMF moet worden verzonden.
- ▶ Voer een naam voor de toets in.

#### **Geen**

Geen toetsprogrammering.

¤ Klik op **Opslaan** om de toetsprogrammering over te nemen.

U keert weer terug naar de pagina **Functietoetsen** en kunt overige toetsen programmeren.

#### **Instellingen opslaan**

▶ Klik op **Opslaan** om de instellingen op deze pagina op te slaan.

## <span id="page-36-2"></span><span id="page-36-0"></span>**Systeeminstellingen**

In [het menu](#page-37-0) **Systeem** kunt u de volgende instellingen invoeren:

- $\bullet$  Datum en tijd of tijdserver instellen
- **→ [Beveiliging](#page-37-2)** Wachtwoorden voor gebruikersauthenticatie wijzigen (→ **[pagina](#page-37-2) 38**)
- ◆ [Systeem opnieuw starten en standaardinstellingen herstellen](#page-38-0) (→ pagina 38)
- ◆ **[Auto Provisioning](#page-39-0)** Configuratie via automatische provisioning [starten \(](#page-39-0)→ **pagina 38**)
- ◆ [Gegevens v](#page-40-0)an het toestel opslaan en herstellen (→ [pagina](#page-40-0) 39)
- **← [Firmware-update](#page-40-1)** Firmware-update uitvoeren en configureren (→ **[pagina](#page-40-1) 40**)
- <span id="page-36-3"></span>◆ **Screenshot** – Genereren van screenshots toestaan (→ **pagina 41**)
- <span id="page-36-1"></span>◆ **Systeemlogboek** – Systeemlogboek configureren en starten (→ **pagina 41**)

### **Datum en tijd**

Op deze pagina kunt u een tijdserver invoeren of de datum en tijd handmatig instellen.

Time Zone

Time

Automatically adjust clock to

Automatically adjust clock to

summer time changes

summer time changes

### **Instellingen** → Systeem → Datum en Tijd

### **Tijdserver invoeren**

- ¤ Selecteer **Ja** voor **Automatisch instellen van de systeemtijd via een tijdserver (NTP).**
- ¤ Voer in het veld **Tijdserver** een URL of IP-adres van de gewenste server in.

De laatste synchronisatie met de tijdserver wordt weergegeven.

### **Datum en tijd handmatig invoeren**

- ▶ Selecteer **Nee** voor **Automatisch instellen van de systeemtijd via een tijdserver (NTP).**
- ¤ Voer de **tijd** en de **datum** in:
	- **Tijdweergave**: uu:mm
	- **Datumweergave**: dd.mm.jjjj

### **Tijdzone instellen**

- ¤ Selecteer uit de lijst uw **Tijdzone**.
- ¤ Schakel eventueel de optie **Klok automatisch aanpassen aan zomertijd/ wintertijd** in.

![](_page_36_Picture_26.jpeg)

 $\bullet$ 

Yes

ö

(GMT) GMT, Dublin, London

Yes

 $\overline{\mathbf{r}}$ 

**No** 

**No** 

#### **Instellingen opslaan**

¤ Klik op **Opslaan** om de instellingen op deze pagina op te slaan.

## <span id="page-37-7"></span><span id="page-37-0"></span>**Beveiliging**

<span id="page-37-9"></span>De toegang tot de webconfigurator of tot Broadsoft-configuratiefuncties van het toestel is beveiligd met wachtwoorden.

Standaardinstelling voor de webconfigurator: **admin**

### **Instellingen** → Systeem → Beveiliging

Om veiligheidsredenen is het aan te raden dit in ieder geval te doen nadat u het toestel in gebruik heeft genomen. Wijzig de wachtwoorden daarna regelmatig.

- ▶ Voer een nieuw wachtwoord voor de webconfigurator in.
- ▶ Voer voor de Broadsoft-configuratie de gebruikersnaam en het bijbehorende wachtwoord in.
- ▶ Om veiligheidsredenen worden de wachtwoorden niet leesbaar weergegeven. Markeer de optie **Wachtwoord leesbaar** om de wachtwoorden leesbaar weer te geven.

### **Instellingen opslaan**

¤ Klik op **Opslaan** om de instellingen op deze pagina op te slaan.

### <span id="page-37-4"></span><span id="page-37-1"></span>**Systeem opnieuw starten en standaardinstellingen herstellen**

In sommige bedieningssituaties moet u uw toestel opnieuw starten, bijvoorbeeld om wijzigingen over te nemen.

### **Instellingen** → Systeem → Herstart en reset

### **Opnieuw starten**

<span id="page-37-8"></span>¤ Klik naast **Opnieuw starten** op **OK** om het systeem opnieuw te starten.

#### **Reset**

Alle instellingen van het toestel kunnen worden teruggezet op de **Fabrieksinstellingen**. Hierbij worden alle instellingen, lijsten en telefoonboekvermeldingen gewist!

¤ Klik naast **Start fabrieksinstellingen herstellen** op **OK** om de standaardinstellingen van het toestel herstellen.

<span id="page-37-6"></span><span id="page-37-5"></span>![](_page_37_Picture_19.jpeg)

U kunt eigen instellingen zoals telefoonboekvermeldingen opslaan met de functie **Opslaan en herstellen** voordat u de standaardinstellingen van het toestel herstelt.

### <span id="page-37-2"></span>**Auto Provisioning**

<span id="page-37-3"></span>U kunt het toestelinstellingen ook configureren door automatische provisioning met behulp van een provisioning-server in het netwerk of internet, wel of niet via de Gigaset redirect server. Raadpleeg de Gigaset pro wiki voor meer informatie.

### **Instellingen Systeem Auto Provisioning**

▶ Klik hier OK om de automatische provisioning te starten.

Het toestel zoekt naar een provisioning-bestand met configuratiegegevens voor uw toestel.

### **Of:**

▶ Voer de URL van de gewenste provisioning-server in en klik op Start.

### <span id="page-38-0"></span>**Gegevens van het toestel opslaan en herstellen**

U kunt gegevens van uw toestel opslaan op uw computer en indien nodig deze gegevens weer terugzetten op het toestel.

### **Instellingen Systeem Opslaan en herstellen**

### **Gegevens van het toestel naar de PC kopiëren**

- ▶ Selecteer de gegevens die u wilt opslaan:
	- **Contacten**
	- **Ringtones**
	- **Toestelinstellingen (Configfile)**  of
	- **Alle**
- ¤ Klik op **Opslaan** om de geselecteerde gegevens naar de PC te downloaden en geef aan waar u de gegevens wilt opslaan.

### <span id="page-38-2"></span>**Gegevens van de PC naar het toestel kopiëren**

- ¤ Selecteer met de knop **Bladeren** het gewenste bestand op uw PC.
- ¤ Klik op **Herstellen**.

<span id="page-38-1"></span>![](_page_38_Picture_106.jpeg)

![](_page_38_Picture_107.jpeg)

### <span id="page-39-0"></span>**Systeeminstellingen**

### **Firmware-update**

Via de Gigaset updat[e server wor](#page-41-1)den firmware-updates ter beschikking gesteld zodat uw toestel zich altijd op de laatste stand bevindt. De actuele versie van uw firmware wordt weergegeven op de statuspagina **Toestel (+ pagina 42**). U kunt de update handmatig of automatisch uitvoeren. Uw aanbieder voor hosted telefonie of de Gigaset telefooncentrales kunnen ook updates voor de firmware van uw toestel en/of voor het profiel van uw VoIP-account ter beschikking stellen.

![](_page_39_Picture_3.jpeg)

Tijdens de firmware-update heeft een PC die op het toestel is aangesloten geen toegang tot het lokale netwerk en het internet.

### **Instellingen → Systeem → Firmware-update**

### **Automatische firmware-update**

![](_page_39_Picture_156.jpeg)

- <span id="page-39-1"></span>¤ Selecteer **Ja** voor **Automatische controle op firmware-updates** om naar nieuwe firmwareupdates te zoeken.
- ¤ Als u een andere update-server gebruikt, voert u in het veld **Dataserver** het internetadres in dat voor de automatische update moet worden gebruikt.
- ¤ Klik op **Update-firmware** om de zoekprocedure te starten en de nieuwe firmware te laden.

### **Instellingen opslaan**

<span id="page-39-2"></span>¤ Klik op **Opslaan** om uw instellingen op deze pagina op te s[laan.](http://wiki.gigasetpro.com)

### **Handmatige update**

▶ Download de nieuwe firmware uvanaf de Gigaset pro wiki (http://wiki.gigasetpro.com) naar uw PC en open vervolgens de pagina Firmware-update.

![](_page_39_Figure_15.jpeg)

- ¤ Klik op **Bladeren** en selecteer het bestand in het bestandssysteem van uw PC.
- ▶ Klik op **Laden** om de update te starten.

Als het bijwerken van de firmware wordt gestart, controleert het toestel of aan de voorwaarden voor een succesvolle download van de firmware is voldaan. Zodra het bijwerken van de firmware is gelukt, wordt dit met een melding aangegeven.

### **Systeeminstellingen**

### <span id="page-40-2"></span><span id="page-40-0"></span>**Screenshot**

Met de displaytoets kunt u een screenshot van het toestel-display genereren. De toets bevindt zich op de achterzijde van het toestel achter het rechter klepje ( **pagina 6**).

### **Instellingen** → Systeem → Screenshot

- ▶ Markeer **Ja** om het aanmaken van screenshots met de displaytoets toe te staan.
- <span id="page-40-4"></span>¤ Klik op **Opslaan** om de instellingen op te slaan.

<span id="page-40-1"></span>Als de functie uitgeschakeld is, kunt u het display in- en uitschakelen met de displaytoets.

### **Systeemlogboek**

<span id="page-40-3"></span>U kunt uw toestel zo configureren, dat bepaalde gebeurtenissen worden vastgelegd op een externe syslog-server. Deze informatie kan in geval van storingen nuttig zijn voor servicemedewerkers van Gigaset PRO.

### **Instellingen** → Systeem → Systeemlog

- ¤ Voer de **IP-adres** en de **Serverpoort** van de syslog-server in.
- ▶ Klik op **Syslog actief** om met protocolleren te beginnen.

De gebeurtenissen worden met datum, tijd en een melding weergegeven.

### **Filters instellen voor het systeemlogboek**

- ▶ Geef aan, welke gebeurtenissen in het protocol moeten worden opgenomen:
	- **Systeemprocessen**, bijvoorbeeld systeemstart, toewijzen van een IP-adres etc.
	- **SIP-gebeurtenissen**, bijvoorbeeld aanvragen van een verbinding, tot stand brengen van een verbinding.
	- **Telefoon-app**, bijvoorbeeld inkomende oproepen, nieuwe oproepen in de oproeplijst.
	- **Auto Provisioning**
	- **Alle gebeurtenissen**
- ¤ Klik op **Opslaan** om de instellingen op te slaan.

## <span id="page-41-3"></span><span id="page-41-0"></span>**Status van het toestel opvragen**

<span id="page-41-1"></span>In het menu **Status** kunt u informatie over de status van het toestel en voor diagnosedoeleinden opvragen.

### **Toestel**

### **Status Toestel**

Op deze pagina wordt algemene informatie over uw toestel weergegeven.

### **IP-configuratie**

![](_page_41_Picture_125.jpeg)

### <span id="page-41-2"></span>**Software**

<span id="page-41-4"></span>![](_page_41_Picture_126.jpeg)

### **VoIP-status**

Lijst met alle geconfigureerde VoIP-lijnen met **Naam**, **Status** en welke lijn als **Standaard uitgaande lijn** is geconfigureerd.

### **Datum en tijd**

Actuele waarden voor **Tijd** en **Datum** in het toestel en de datum van de laatste synchronisatie met de tijdserver.

### <span id="page-42-0"></span>**PCAP-tracing**

### <span id="page-42-1"></span>Status → Tracing (PCAP)

Op deze pagina kunt u een PCAP-bestand aanmaken en opslaan voor analyse op een later tijdstip. PCAP (Packet Capture) slaat het dataverkeer in het netwerk op van de interface tussen toestel en Ethernet. De registratie dient ter diagnose en moet alleen worden ingeschakeld op verzoek van servicemedewerkers.

- <span id="page-42-2"></span>▶ Klik op Start. Elk inkomend of uitgaand datapakket naar resp. van uw toestel wordt geregistreerd.
- ¤ Om de registratie te stoppen, klikt u op **Stop**.
- ¤ Om het aangemaakte PCAP-bestand op uw PC op te slaan, klikt u op **Opslaan** en selecteert u een map in de verkenner van uw PC waarin het bestand moet worden opgeslagen.
- ▶ Om het opgeslagen protocolbestand uit het interne geheugen van het toestel te wissen, klikt u op **Wissen**.

![](_page_42_Picture_8.jpeg)

- $\bullet$  De registratie van de informatie vindt plaats in een special buffergeheugen met een beperkte omvang. Als het buffergeheugen vol is, worden de eeste pakketten overschreven en gaan ze verloren. Probeer daarom scenario's op te nemen die zo kort mogelijk zijn.
- ◆ Deze protocollen nemen veel geheugen en CPU-vermogen in beslag, wat een negatief effect kan hebben op het gedrag van het toestel, bijvoorbeeld een tragere displayweergave, verminkte oproepsignalen, ...

### <span id="page-43-4"></span><span id="page-43-0"></span>**Support**

## **Support**

<span id="page-43-3"></span><span id="page-43-1"></span>Heeft u vragen? Snelle hulp en ondersteuning vindt u in deze gebruiksaanwijzing en onder http://wiki.gigasetpro.com. Voor overige vragen over uw Gigaset Pro toestel kunt u contact opnemen met uw leverancier.

## **Milieu**

### **Ons milieubeleid**

Gigaset Communications GmbH is zich bewust van haar maatschappelijke verantwoordelijkheid en zet zich in voor een betere wereld. Onze ideeën, technologieën en activiteiten komen ten goede aan mensen, de maatschappij en het milieu. Doel van onze wereldwijde activiteiten is de duurzame bescherming van de kwaliteit van het leven. Wij nemen onze verantwoordelijkheid gedurende de hele levensduur van onze producten. Al bij de planning van onze producten en processen houden wij rekening met de gevolgen voor het milieu. Dit geldt zowel voor de productie, de aanschaf, de ver[koop, het gebruik,](www.gigaset.com) de service als de uiteindelijke inzameling en afvoer van onze producten.

Kijk voor meer informatie over onze milieuvriendelijke producten en processen op internet onder www.gigaset.com.

### **Milieumanagementsysteem**

![](_page_43_Picture_8.jpeg)

Gigaset Communications GmbH is gecertificeerd volgens de internationale normen ISO 14001 en ISO 9001.

**ISO 14001 (milieu):** gecertificeerd sinds september 2007 door TüV SÜD Management Service GmbH.

**ISO 9001 (kwaliteit):** gecertificeerd sinds 17-02-1994 door TüV Süd Management Service GmbH.

### <span id="page-43-2"></span>**Inzameling van afval en oude apparaten**

Elektrische en elektronische producten mogen niet bij het huisvuil worden aangeboden, maar dienen te worden ingeleverd bij speciale inzamelingscentra die zijn bepaald door de overheid of plaatselijke autoriteiten.

![](_page_43_Picture_14.jpeg)

 Het symbool van de doorgekruiste vuilnisbak op het product betekent dat het product voldoet aan de Europese richtlijn 2002/96/EC.

De juiste manier van aanbieden en afzonderlijke inzameling van uw oude apparaat helpt mogelijke negatieve gevolgen voor het milieu en de menselijke gezondheid te voorkomen. Het is een eerste vereiste voor hergebruik en recycling van tweedehandse elektrische en elektronische apparaten.

Uitgebreide informatie over het inleveren van oude apparaten kunt u opvragen bij uw gemeente of bij uw vuilverwerkingsbedrijf.

## <span id="page-44-0"></span>**Bijlage**

### <span id="page-44-1"></span>**Onderhoud**

Neem het toestel alleen af met een **vochtige** of **antistatische doek**. Gebruik geen oplosmiddelen of microvezeldoekjes.

Gebruik **nooit** een droge doek. Hierdoor kan een statische lading ontstaan.

In uitzonderingen kan door contact met chemische substanties het oppervlak van het toestel veranderen. Als gevolg van het grote aantal verkrijgbare chemicaliën zijn niet alle substanties getest.

Kleine beschadigingen van het hoogglansoppervlak kunnen voorzichtig worden hersteld met display-polijstmiddel voor mobiele telefoons.

### <span id="page-44-2"></span>**Contact met vloeistoffen** A

Als het toestel in contact gekomen is met vloeistof:

- **§§1§§ De netadapter loskoppelen**.
- **2** De vloeistof uit het toestel laten lopen.
- **•3** Het toestel zorgvuldig afdrogen.
- **§§4§§** Het toestel vervolgens **ten minste 72 uur** laten drogen op een droge, warme plek (**niet** in een magnetron of een oven o.i.d.)
- **§§5§§ Het toestel pas weer inschakelen als dit volledig droog is.**

Als de handset volledig droog is, kan deze meestal weer worden gebruikt.

### <span id="page-44-4"></span><span id="page-44-3"></span>**Technische gegevens**

![](_page_44_Picture_189.jpeg)

## <span id="page-45-1"></span><span id="page-45-0"></span>**Open Source Software**

### **Algemeen**

Uw Gigaset-toestel bevat onder andere Open Source Software, waarvoor bepaalde licentievoorwaarden gelden. De verlening van de gebruiksrechten met betrekking tot de Open Source Software, die niet onder het gebruik van het toestel in de door Gigaset Communications GmbH aangegeven wijze vallen, zijn in de betreffende licentievoorwaarden van de Open Source Software vastgelegd.

Meer informatie vindt u onder:

<span id="page-45-2"></span>**E** Toepassingspagina **I E** Instellingen **I** (i) Over tablet **I** Juridische informatie **Open-sourcelicenties**

### **Opmerkingen met betrekking tot licenties en auteursrechten**

<span id="page-45-3"></span>Uw Gigaset-t[oestel bevat Open Source Software, die o](http://www.gigaset.com/opensource/)nder de GNU General Public License (GPL) resp. de GNU Lesser General Public License (LGPL) valt. U kunt de betreffende broncode op internet downloaden o[nder http://www.gigaset.co](http://www.gigaset.com/service)m/opensource/. U kunt de betreffende broncode ook binnen drie jaar na aankoop tegen kostprijs opvragen bij Gigaset Communications GmbH. Gebruik hiervoor de onder www.gigaset.com/service genoemde contact[mogelijkheden.](http://www.gigaset.com/opensource/)

Uw Gigaset-toestel bevat Open Source Software, die onder de Common Public License valt. U kunt de betref[fende broncode op interne](http://www.gigaset.com/service)t downloaden onder http://www.gigaset.com/opensource/. U kunt de betreffende broncode ook opvragen bij Gigaset Communications GmbH. Gebruik hiervoor de onder www.gigaset.com/service gen[oemde contactmogelijkheden.](http://www.gigaset.com/opensource/)

Uw Gigaset-toestel bevat de Fraunhofer FDK AAC Codec Library voor Android. U kunt de betreffende broncode op internet downloaden onder http://www.gigaset.com/opensource/.

## <span id="page-46-0"></span>**Trefwoordenregister**

### **A**

![](_page_46_Picture_409.jpeg)

![](_page_46_Picture_410.jpeg)

![](_page_46_Picture_411.jpeg)

### **H**

**I**

![](_page_46_Picture_412.jpeg)

![](_page_46_Picture_413.jpeg)

### **K**

![](_page_46_Picture_414.jpeg)

### **Trefwoordenregister**

### **L**

![](_page_47_Picture_448.jpeg)

#### **M**

![](_page_47_Picture_449.jpeg)

### **N**

![](_page_47_Picture_450.jpeg)

### **O**

![](_page_47_Picture_451.jpeg)

### **P**

![](_page_47_Picture_452.jpeg)

![](_page_47_Picture_453.jpeg)

![](_page_48_Picture_197.jpeg)

WPA/WPA2 PSK . . . . . . . . . . . . . . . . . . . . . . . . . . . . . . . 11

Issued by Gigaset Communications GmbH Frankenstraße 2a, D-46395 Bocholt © Gigaset Communications GmbH 201 All rights reserved. Subject to availability.<br>Rights of modification reserved.

www.gigaset.com

A31008-N4001-R102-1-5420